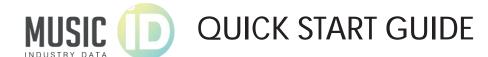

## **SEARCH**

- Basic search: Enter a keyword to find matches in ALL fields: artist, album title, and single title.
- Date search: Go straight to a specific chart by putting in a date, then selecting a country and chart from that country.
- Advanced search: Enter a keyword to go straight to results for only that field, or find a specific chart date.
- A date search like no other: Selecting a recording will show its sales pattern for months or years on either side of the date. View the story of each recording with MusicID's infographics.

#### **RESULTS**

Three tabs: There are three tabs, artist, album, single. Click each to view results for that field.

Click the check-boxes to select as many results as you'd like in a single tab, then click NEXT.

# **LEFT SIDEBAR**

Navigate your search results using the left side menu.

- Change format: Click Albums or Singles to change between those results
- Source countries: Available source countries for your search are listed here. Click a country to view its available charts (whether you see album charts or singles charts will depend on the format you selected above)
- Peak positions: Below the list of countries, you can limit your results by peak position, e.g. Top 10, Top 20, etc.
- Export: Save a spreadsheet of the results you are viewing with "export data"
- Want to know how far back in time a particular chart goes? Click "View ranking inception dates" to view a master list of our sources
- Chart date: when viewing a single chart day, you can navigate forward or back a week here.

Artists (1)

**Albums** 

Singles

Next

BOWIE DAVID (Sweden)

David Bowie (Russia,,Denmark,El Salvador,Czech Republic,Slovenia,So Korea, Japan, , Venezuela, Uzbekistan, Australia, Chile, Eston Arabia, Germany, Trinidad And Tobago, "Slovak Republic, "Li Barbuda, Hungary, Finland, Ecuador, Kyrgyzstan, Ireland, Ul Republic, Norway, Thailand, Turkey, Bahrain, Columbia, Belgi Emirates, Netherlands, China, India, Niger, ..., Malaysia, Hong Nevis, Switzerland, Taiwan, Bolivia, Luxembourg, Canada, Fi Guinea,,Mexico,Romania,,Macau,Philippines,Zimbabwe,,I Britain, Iceland, Costa Rica, ,, Greece, Cambodia,,)

David Bowie (Russia,,,Denmark,El Salvador,Czech Republic,Slovenia,Sc Korea, Japan, Venezuela, Uzbekistan, Australia, Chile, Berm Arabia, Germany, Trinidad And Tobago, ,, Slovak Republic, , G Barbuda, Hungary, Finland, Ecuador, Turkmenistan, Kyrgyz Republic, Norway, Thailand, Bahrain, Turkey, Belgium, Colur Emirates, Honduras, Netherlands, China, India, Niger, ,,,,, Mal Nevis, Switzerland, "Taiwan, Luxembourg, Bolivia, Micrones

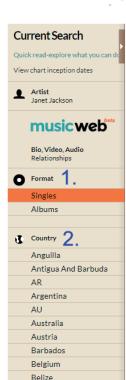

Uruguay

Venezuela

Peak Position 3

Virgin Islands (British)

king inception dates

Vietnam

US

UY VF

ZΑ Zimbabwe

HED.

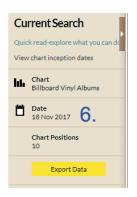

## **MAIN WINDOW**

Here you can see the main data from your search.

- Sorting your results
- The default view is chronological
  - Click the head of a column to reorder your results by that field.
  - Artist, Label, First Charted Date, Most Recent Position, Peak Position, Weeks in Chart, Total Stream Count (Spotify, since 2018), Chart Name, Country.
- Show on graph: Click the checkbox next to a title to display that item on the graph
  - Click the checkbox in the header to select all
- Add to clipboard: Add items to your clipboard to save for later or combine with other searches by clicking the +
  next to the title
  - Once you add an item to the clipboard, it will appear in the lower right corner
  - Click "view on a new graph" to see a graph of everything on your clipboard
- Go to source chart: click on the name of the chart to view the date a title first charted
- Research folders: Create, edit, and view your research folders in the footer menu

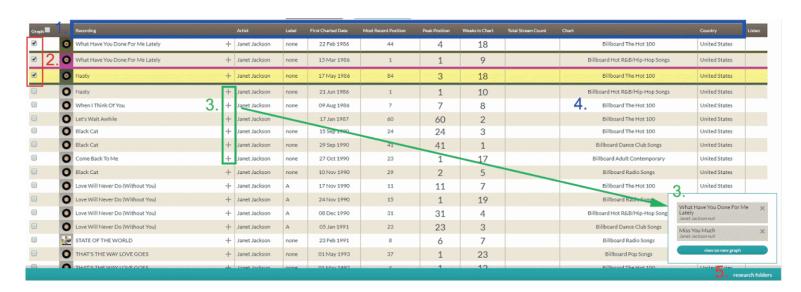

## **GRAPHS**

- Default view: By default, graphs are shown chronologically, for all time
- The date range being displayed is in the top right corner
- The range is also shown along the X axis at the bottom of the image.
  - Drag the orange bars to change the date range
- Hover over a point on a line to see more information.
- Zoom: Select an area of a graph to zoom in and limit the time frame
- To zoom all the way out, click "All" in the upper left (highlighted below with a blue box)
- Zoom in along the Y access by limiting the ranking positions

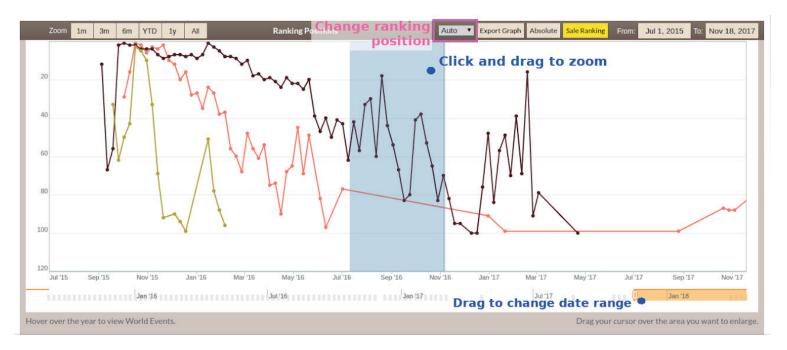

- Chronological view vs. absolute: You can view items chronologically or superimpose them as absolute values by clicking the "Sales Ranking" and "Absolute" buttons, respectively (highlighted above with a blue box).
- Save your graph to a jpeg with the "Export Graph" button (also indicated in the blue box above)
- World events: To see what was happening in the world at the time a record was in the chart, hover over a year beneath the image and click to open a summary of world events.
- Combine searches: Use the clipboard to make graphs of items from multiple searches

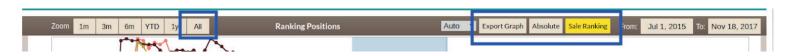